## United States District Court for the Eastern District of Texas

## Transcript Redaction Procedures for Attorneys

### Introduction

In accordance with Judicial Conference Policy and amendments to Federal Rule of Civil Procedure 5.2 and Federal Rule of Criminal Procedure 49.1, the U.S. District Court for the Eastern District of Texas has adopted the following procedures with regard to transcript redaction:

### Notice of Intent to Redact:

**Within seven (7) business days** of the filing of an official court transcript, each party wishing to redact a transcript must inform the court by filing a Notice of Intent to Redact with the clerk of court *and* the court reporter. A model form is available on our website.

### Redaction Request:

If a redaction is requested, counsel **must** file with the clerk of court *and* submit **to the court reporter** a Redaction Request **within 21 days** from the filing of the transcript, indicating where the personal identifiers appear in the transcript by page and line and how they are to be redacted. A model form is available on our website.

Note: This procedure is limited to the redaction of the specific personal data identifiers listed below:

- social security numbers to the last four digits;
- financial account numbers to the last four digits;
- dates of birth to the year;
- names of minor children to the initials; and
- home addresses to the city and state.

If an attorney files a Notice of Intent to Redact but fails to timely file a Redaction Request or Motion for Extension of Time re Transcipt, no redactions will be made and the original transcript will be remotely publicly available after 90 days.

### Requests for Additional Redactions:

If counsel would like to request further redactions, in addition to those personal identifiers listed above, counsel must move the court by filing a separate Motion to Redact Transcript. Until the court has ruled on any such motion, the transcript will not be electronically available, even if the 90-day restriction period has ended.

## Remote Public Access to Transcripts:

If a redacted transcript is filed with the Court, that redacted transcript will be remotely electronically available through PACER after 90 calendar days from the date of filing of the original transcript and the original transcript will never be made publicly available. If the original transcript is filed without redaction, that original transcript will be remotely electronically available through PACER after 90 calendar days.

# Transcript Redaction Procedures for Attorneys

Step by Step Instructions for docketing the following events:

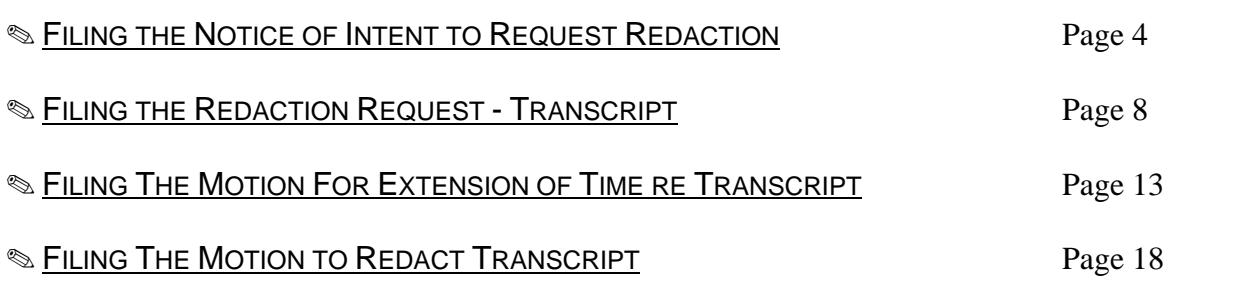

-Step by Step Instructions-

# **EILING THE NOTICE OF INTENT TO REQUEST REDACTION**

1. Download and complete the *Notice of Intent to Request Redaction* form. (TXED\_Notice\_of\_Intent\_to\_request\_redaction.pdf) This form can be found on our website under forms.

2. Log into CM/ECF with your CM login. (https://ecf.txed.uscourts.gov/) Do not use your PACER login.

3. Select Civil->Other Filings->Other Documents from the drop down menu.

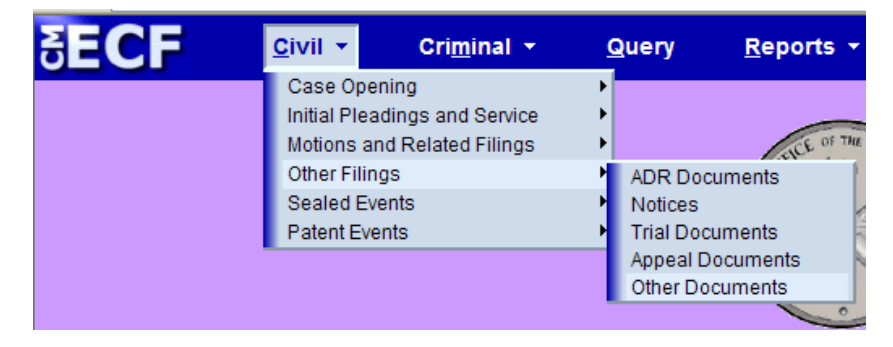

4. Select **Notice of Intent to Request Redaction** and click the Next button.

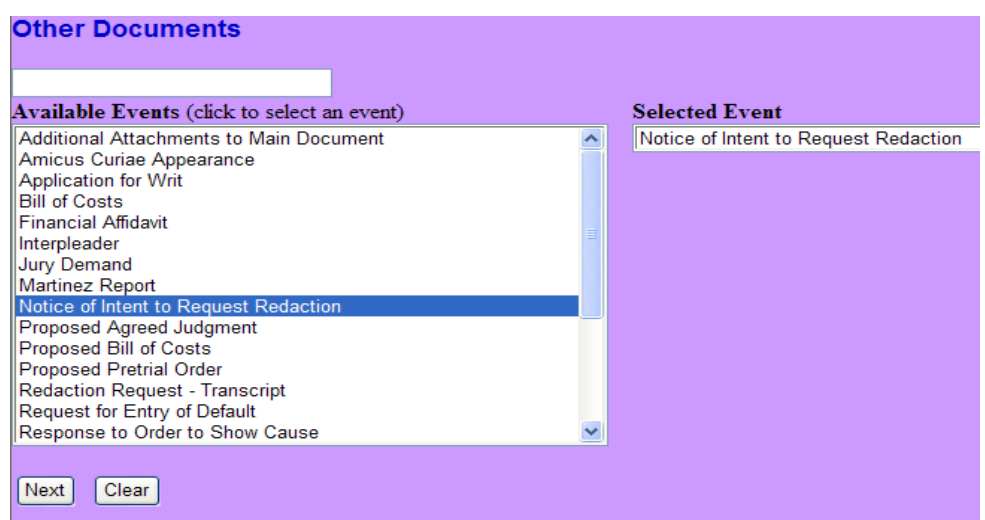

5. Enter your case number and click, Find This Case.

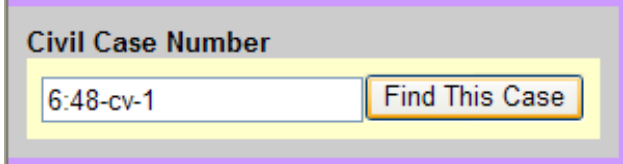

6. If the case cannot be found, you will receive the following message:

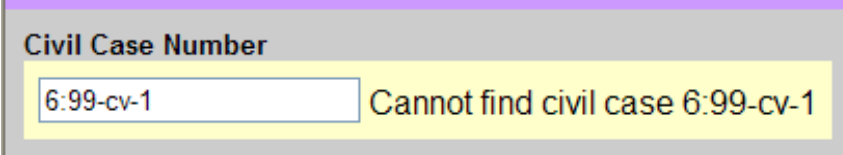

Re-enter the case number. If the case is found, the Next button will become available. Click the Next button.

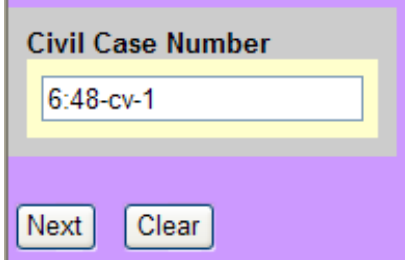

7. You will be presented with the Style of the case, click the Next button to continue.

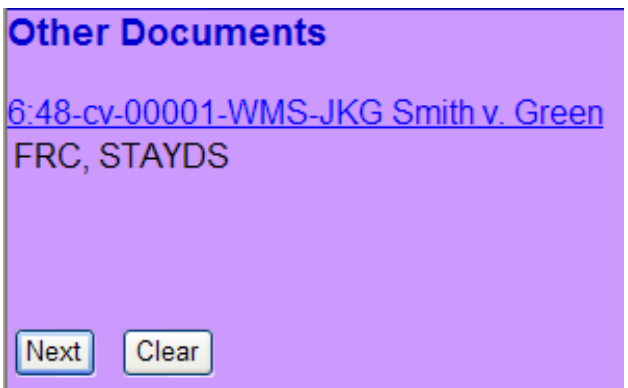

8. Browse to your completed *Notice of Intent to Request Redaction* pdf *(see step 1)* and click the Next button.

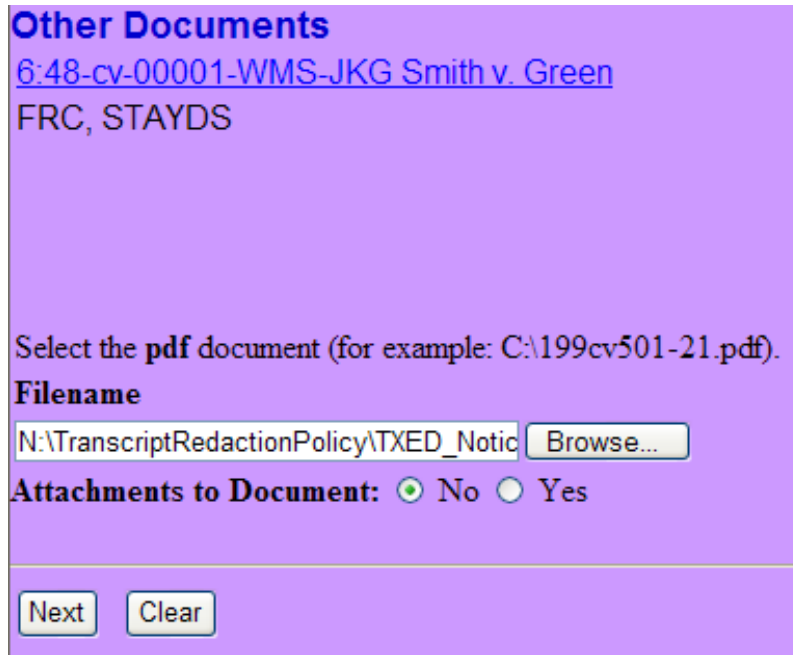

9. Select the original transcript to be redacted by checking the white box to the left of the transcript entry. Click the Next button to continue. (Please note that in addition to filing this request with the court, you must notify the court reporter of the filing of this notice.)

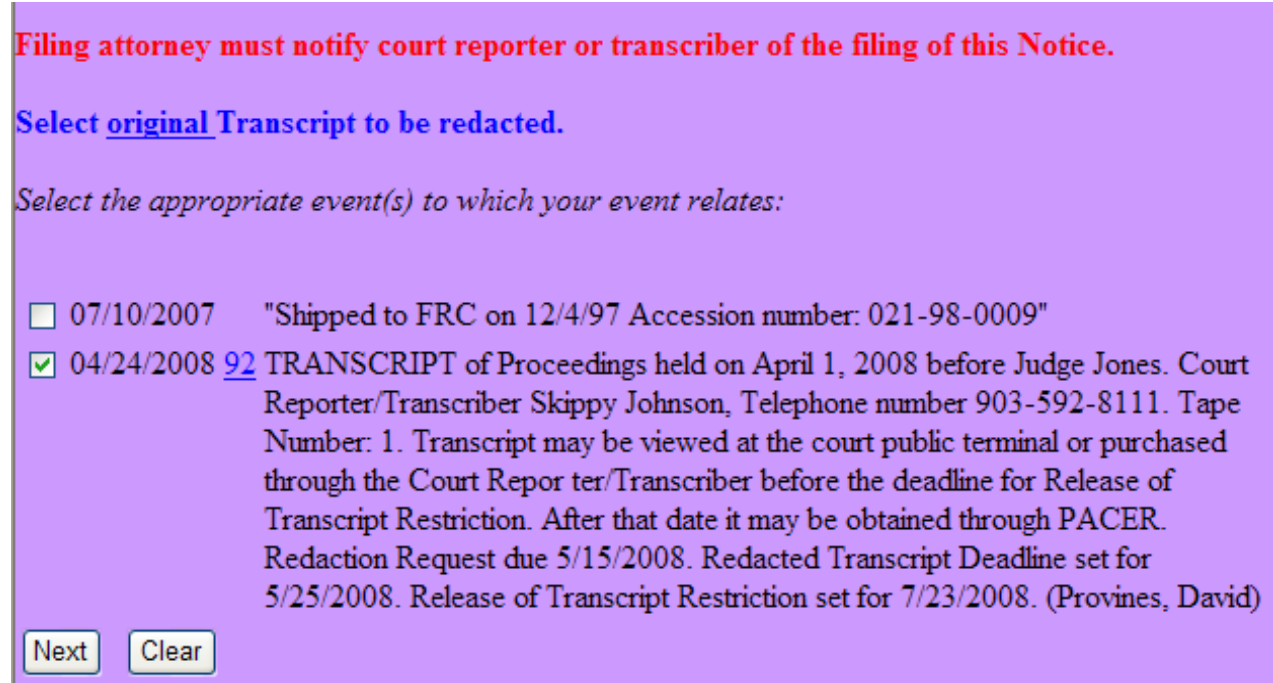

10. You are presented with the case style. Click the Next button.

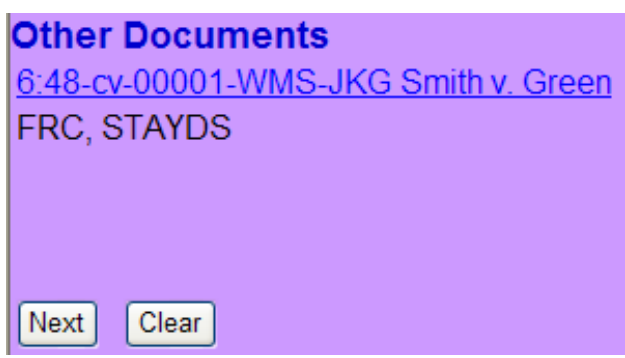

11. You are presented with the final text screen. Click the Next button to continue.

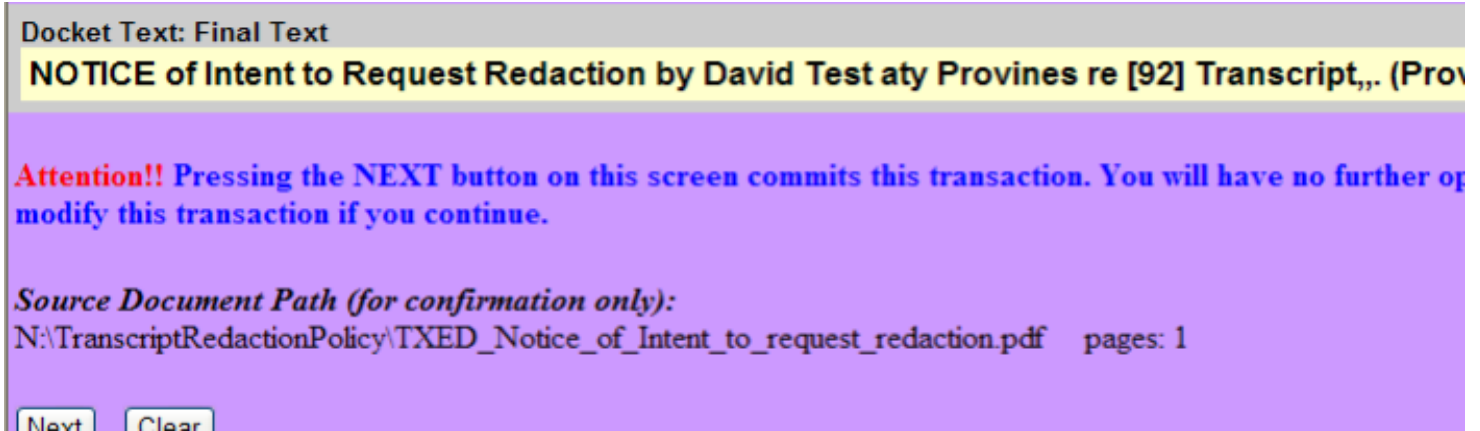

12. You are presented with the Notice of Electronic Filing. You successfully filed the Notice of Intent to Request Redaction.

**Notice of Electronic Filing** The following transaction was entered by Provines, David on 4/24/2008 at 2:21 PM CDT and filed on 4/24/2008 **Case Name:** Smith v. Green **Case Number:**  $6:48-cv-1$ Filer: **Document Number: 93 Docket Text:** NOTICE of Intent to Request Redaction by David Test aty Provines re [92] Transcript,.. (Provi

# **SEILING THE REDACTION REQUEST - TRANSCRIPT**

1. Download the *Request Redaction* form. This form is a model form. It can be found on our website under forms. (TXED\_Redaction\_Request\_Form.pdf)

2. Log into CM/ECF with your CM login. (https://ecf.txed.uscourts.gov/) Do not use your PACER login.

3. Select Civil->Other Filings->Other Documents from the drop down menu.

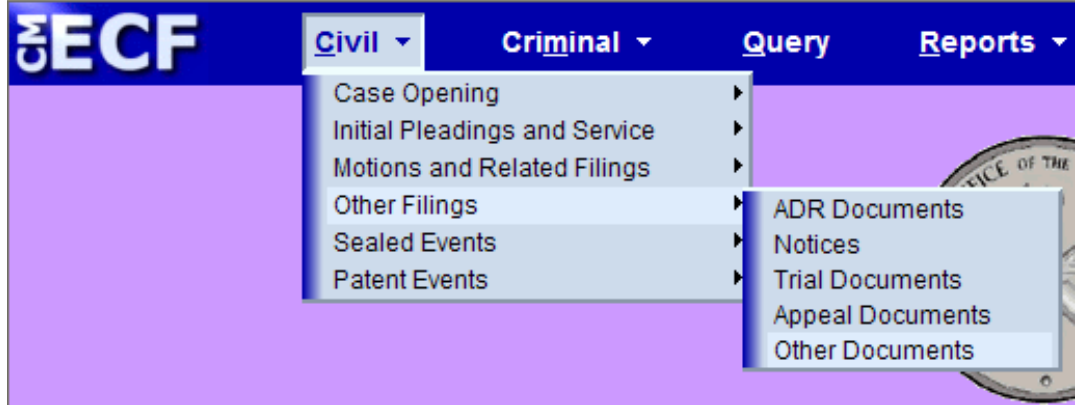

4. Select **Redaction Request - Transcript** and click the Next button.

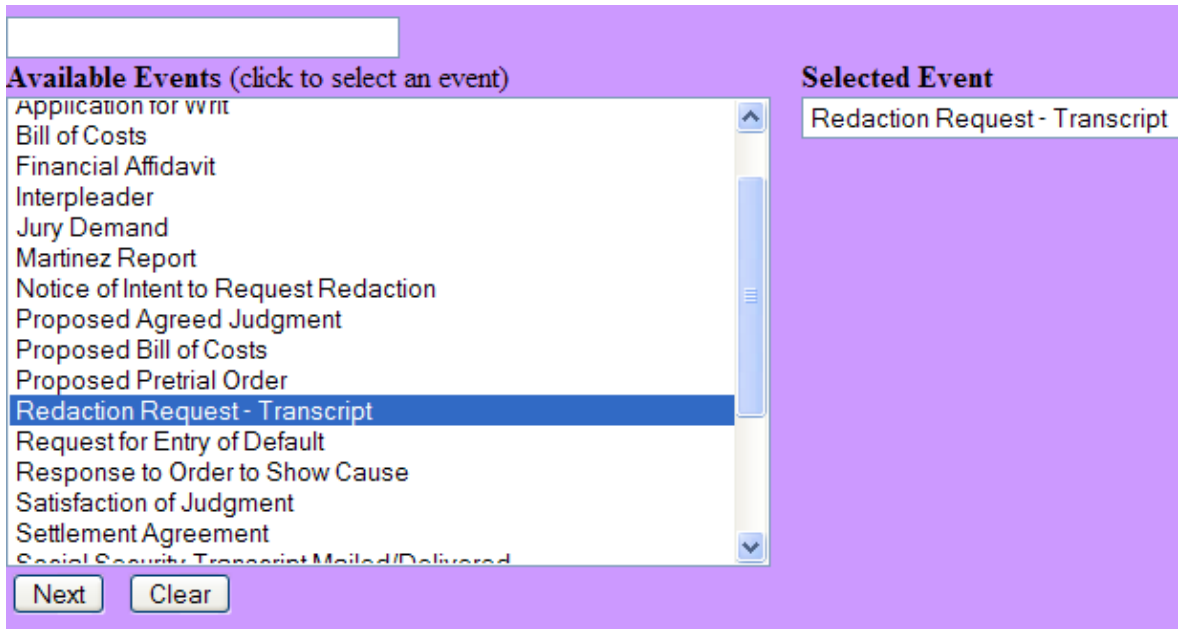

5. Enter your case number and click, Find This Case.

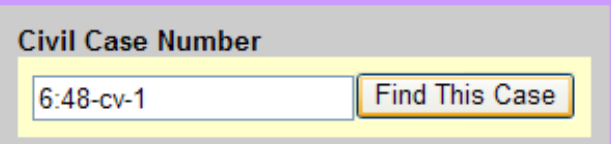

6. If the case cannot be found, you will receive the following message:

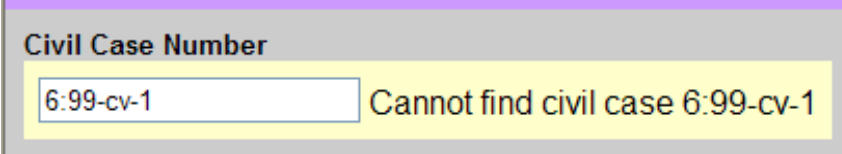

Re-enter the case number. If the case is found, the Next button will become available. Click the Next button.

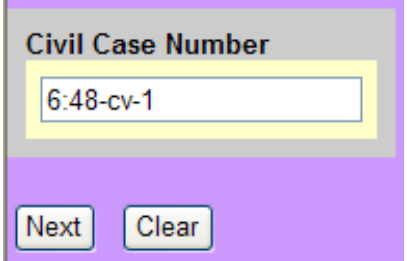

7. You will be presented with the Style of the case, click the Next button to continue.

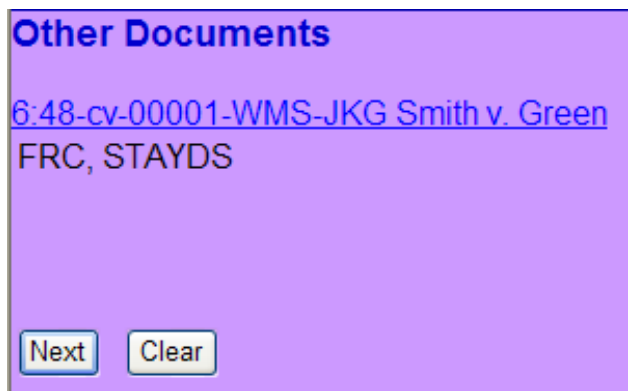

8. Browse to your completed *Request Redaction* form pdf *(see step 1)* and click the Next button.

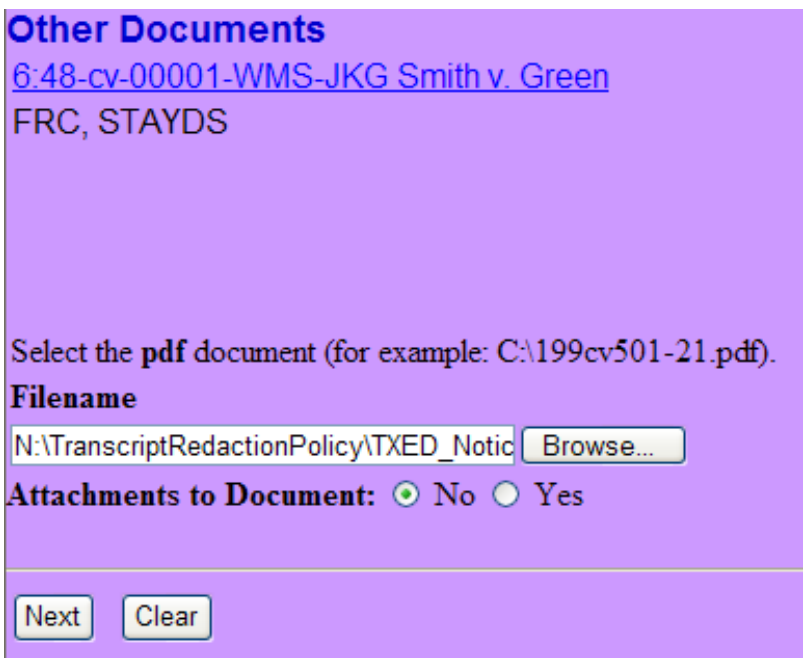

9. Select the filer from the window and click the Next button.

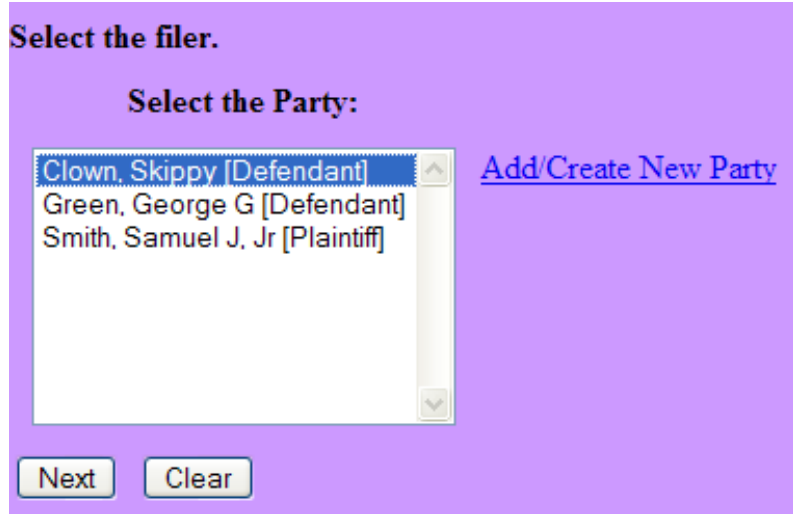

10. Select the original transcript to be redacted by checking the white box to the left of the transcript entry. Click the Next button to continue.

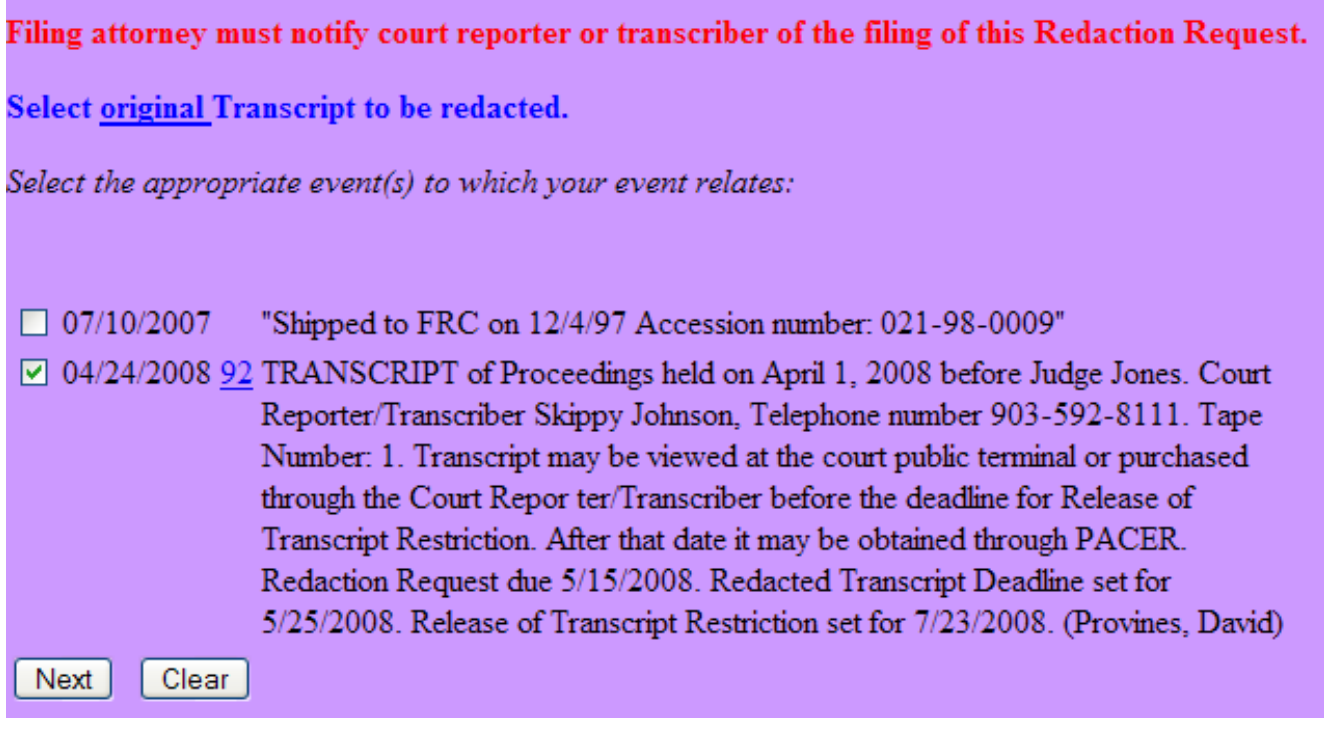

11. You are presented with the case style. Click the Next button.

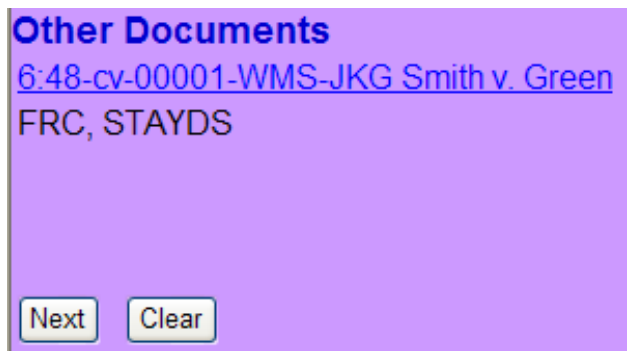

12. You are presented with the final text screen. Click the Next button to continue.

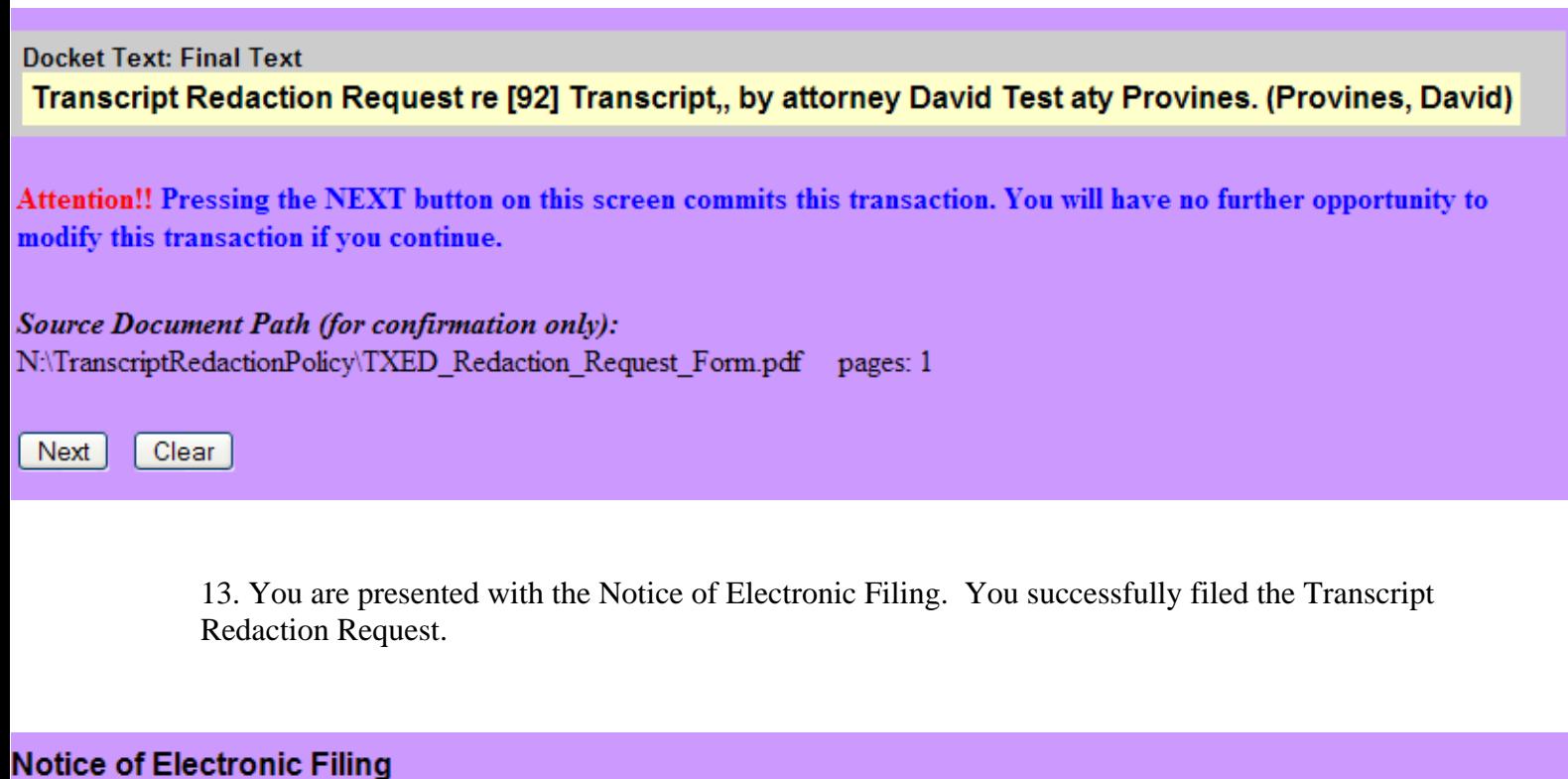

The following transaction was entered by Provines, David on 4/24/2008 at 4:35 PM CDT and filed on 4/24/2008

**Case Name:** Smith v. Green  $6:48-cv-1$ **Case Number:** Skippy Clown **Filer: Document Number: 94** 

**Docket Text:** Transcript Redaction Request re [92] Transcript,, by attorney David Test aty Provines. (Provines, David)

# **SEILING THE MOTION FOR EXTENSION OF TIME RE TRANSCRIPT**

1. Log into CM/ECF with your CM login. (https://ecf.txed.uscourts.gov/) Do not use your PACER login.

2. Select Civil->Motions and Related Filings->Motions from the drop down menu.

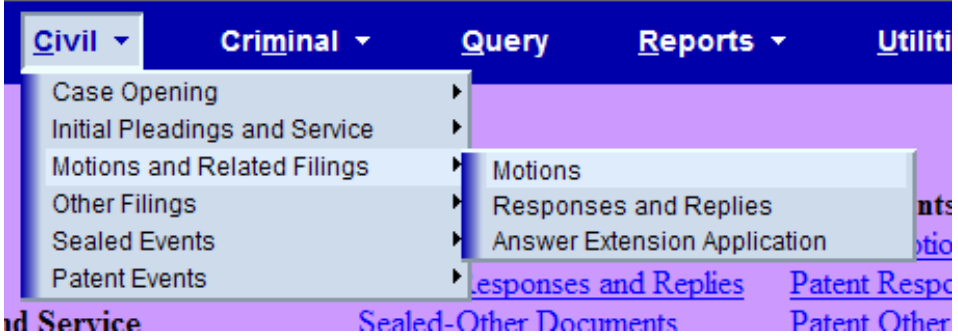

3. Select **Extension of Time re Transcript** and click the Next button.

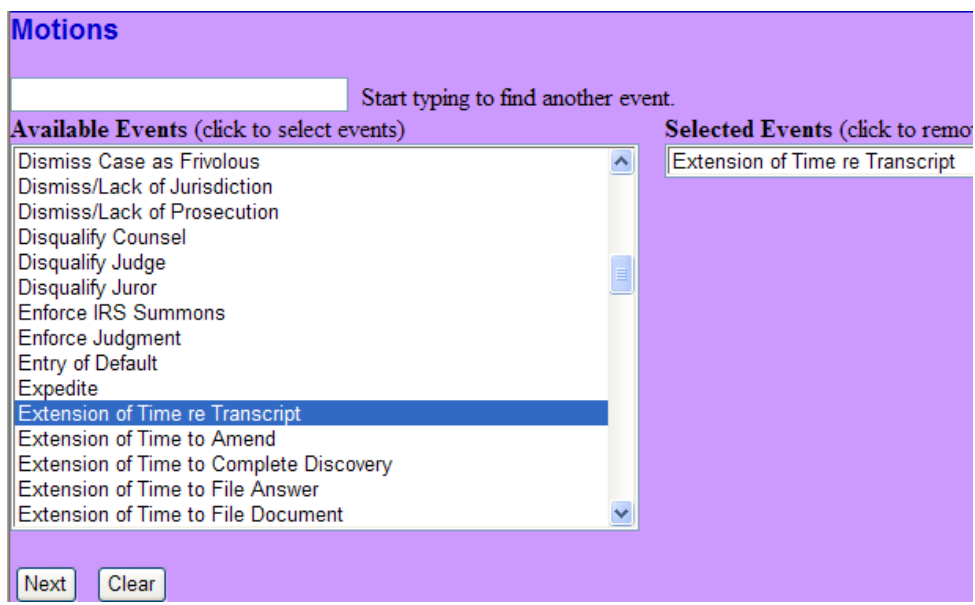

4. Enter your case number and click, *Find This Case*.

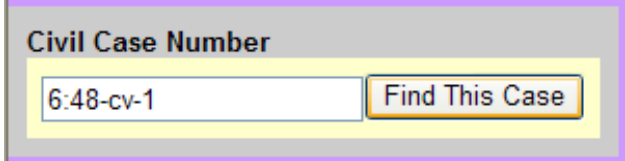

5. If the case cannot be found, you will receive the following message:

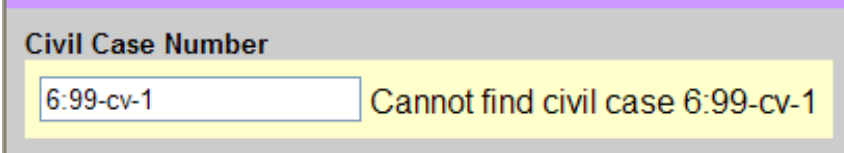

Re-enter the case number. If the case is found, the Next button will become available. Click the Next button.

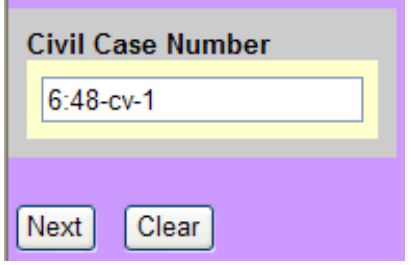

6. Select the filer from the window and click the Next button.

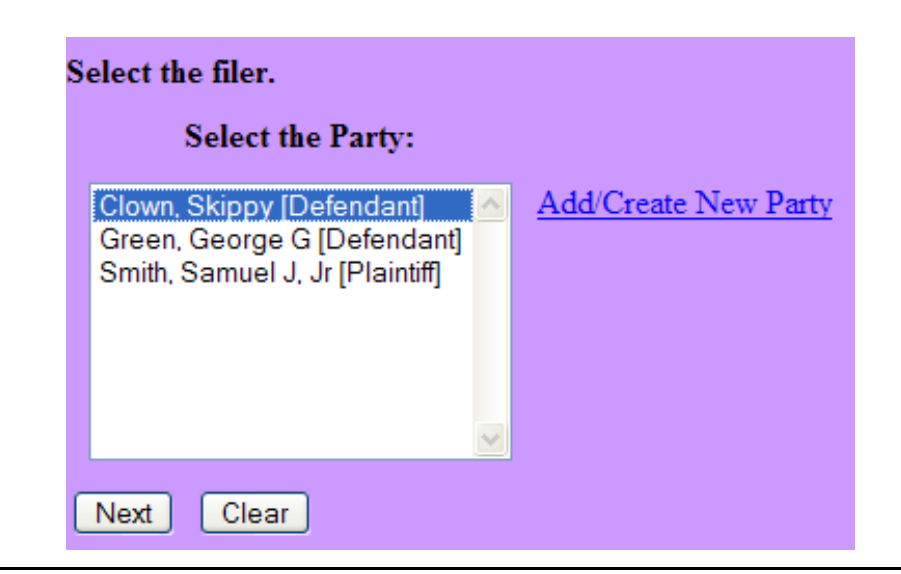

7. You may be presented with the attorney/party association screen. Follow the instructions on the screen and click Next.

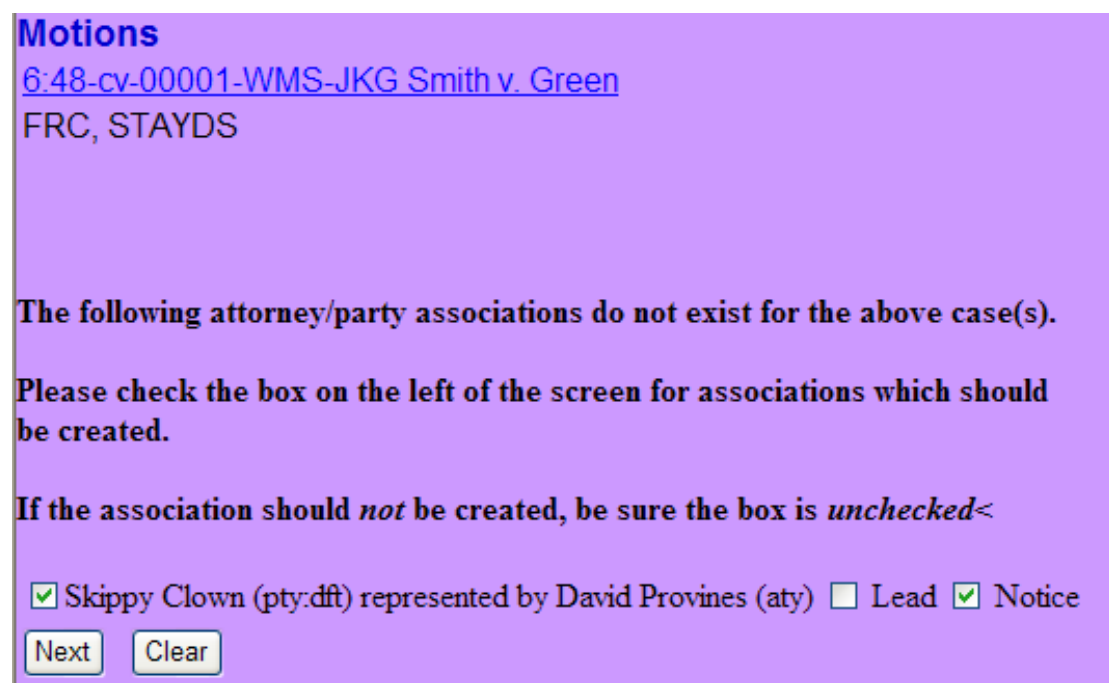

8. Browse to your prepared motion pdf and click the Next button.

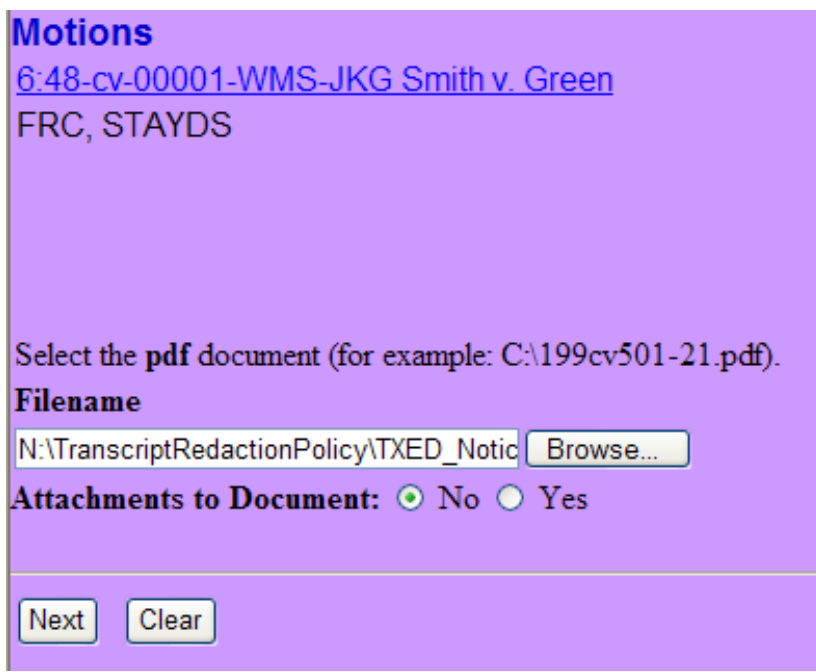

9. Select the original Transcript for which extension of time is requested. Click the Next button.

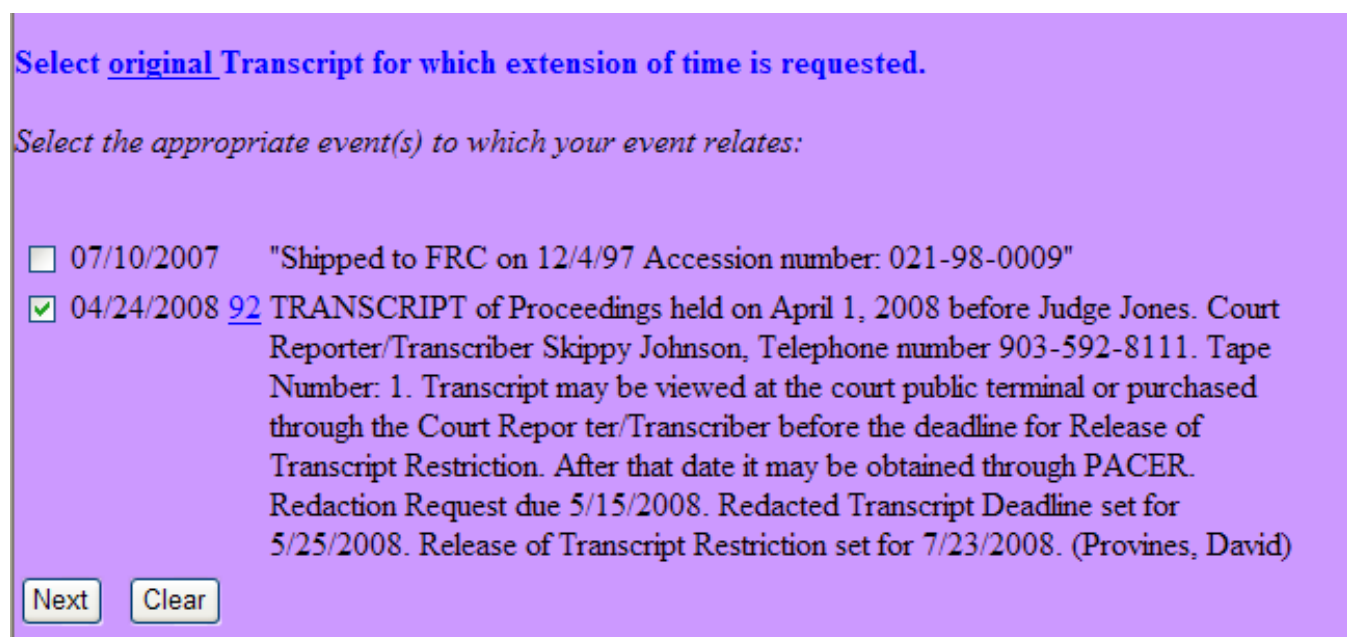

10. You are presented with the Docket Text. Modify as appropriate. Click Next.

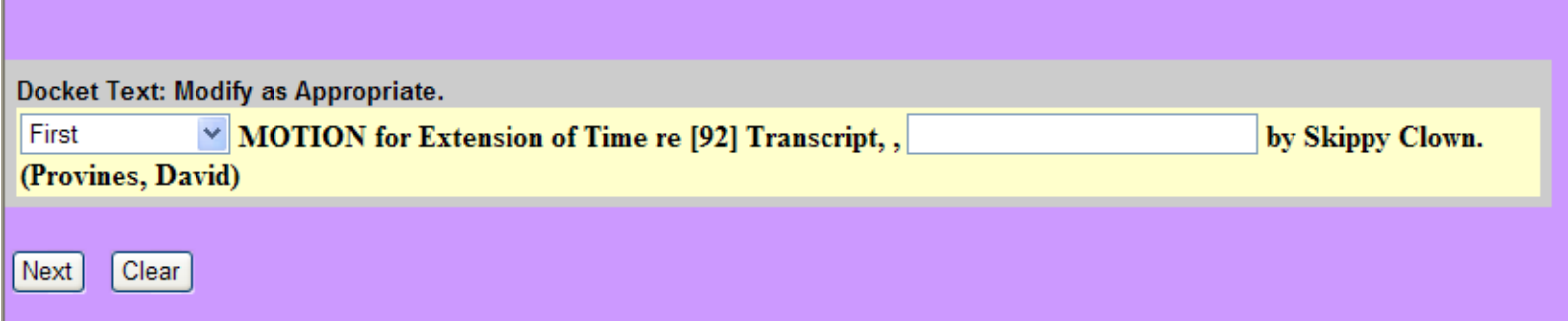

11. You are presented with the final text. Click Next.

**Docket Text: Final Text** First MOTION for Extension of Time re [92] Transcript,, by Skippy Clown. (Provines, David)

Attention!! Pressing the NEXT button on this screen commits this transaction. You will have no further opportunity to modify this transaction if you continue.

> 12. You are presented with the Notice of Electronic Filing. You successfully filed the Motion for Extension of Time re Transcript.

## **Notice of Electronic Filing**

The following transaction was entered by Provines, David on 4/25/2008 at 8:35 AM CDT and filed on 4/25/2008 **Case Name:** Smith v. Green **Case Number:**  $6:48-cv-1$ Filer: Skippy Clown

**Document Number: 95** 

### **Docket Text:** First MOTION for Extension of Time re [92] Transcript,, by Skippy Clown. (Provines, David)

# **SEILING THE MOTION TO REDACT TRANSCRIPT**

p*If counsel would like to request further redactions in addition to the standard identifiers, counsel must move the court by filing a separate Motion to Redact Transcript*  $\star$ 

1. Log into CM/ECF with your CM login. (https://ecf.txed.uscourts.gov/) Do not use your PACER login.

2. Select Civil->Motions and Related Filings->Motions from the drop down menu.

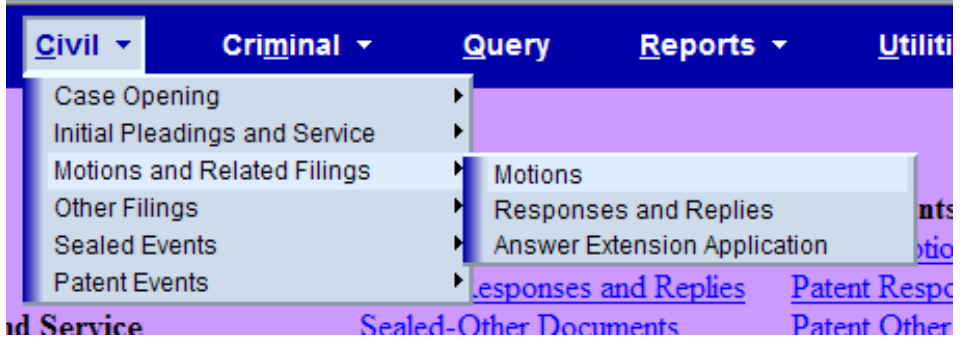

3. Select **Redact Transcript** and click the Next button.

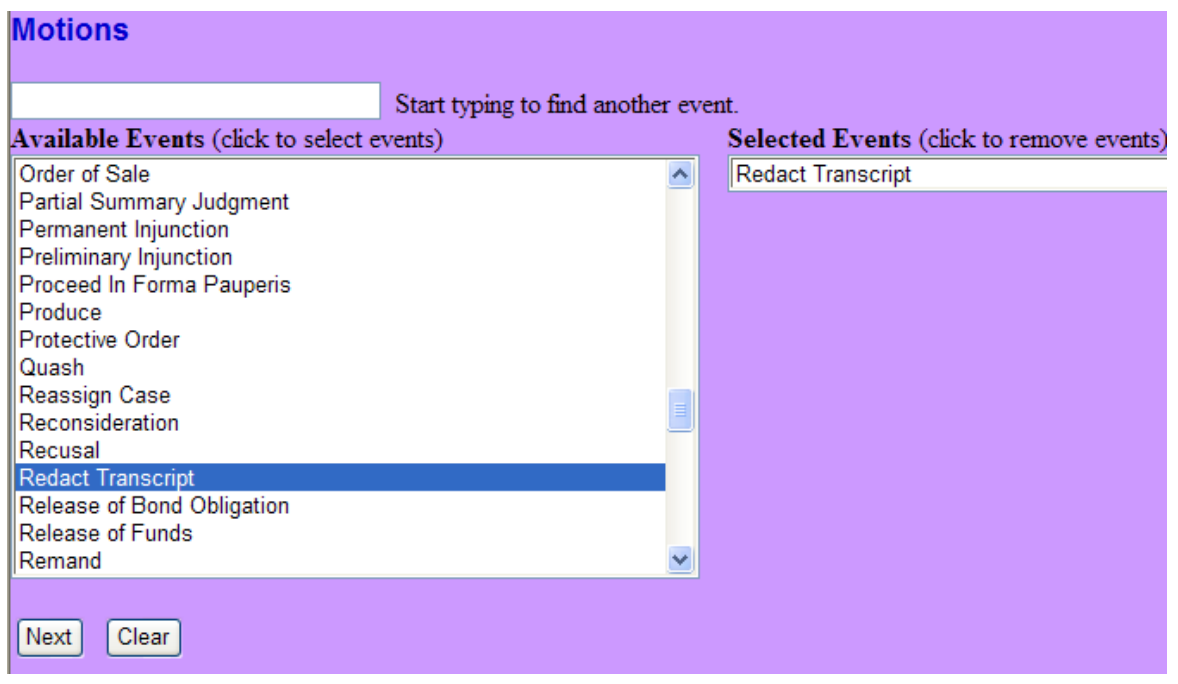

*4. Enter your case number and click, Find This Case.*

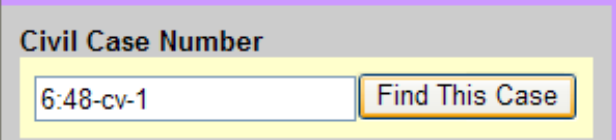

5. If the case cannot be found, you will receive the following message:

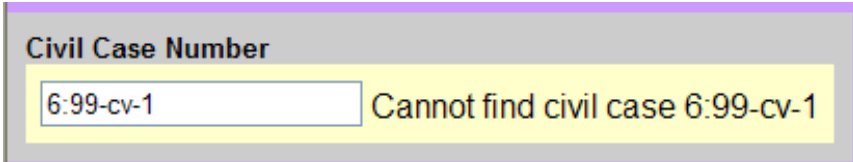

Re-enter the case number. If the case is found, the Next button will become available. Click the Next button.

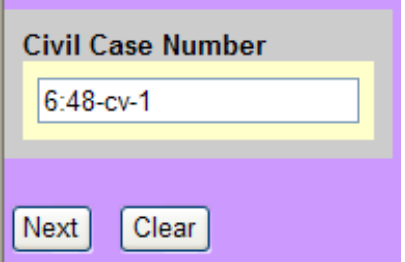

6. Select the filer from the window and click the Next button.

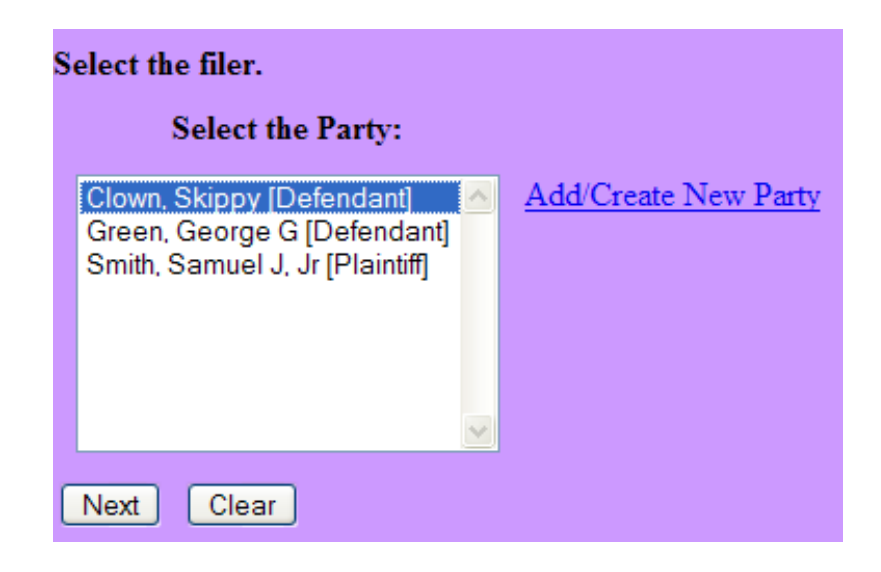

7. Browse to your prepared motion pdf and click the Next button.

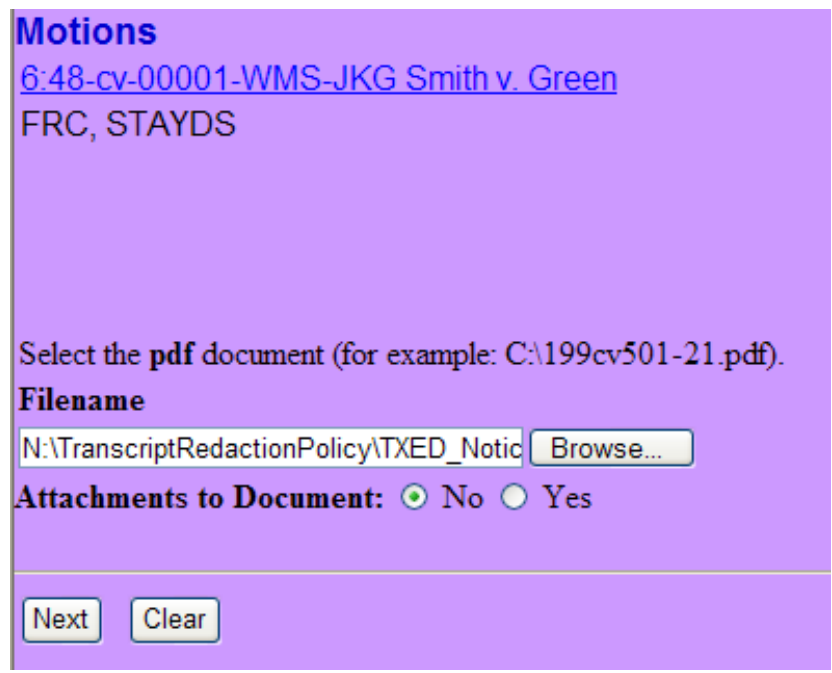

8. Select the original Transcript for which redaction is requested. Click the Next button.

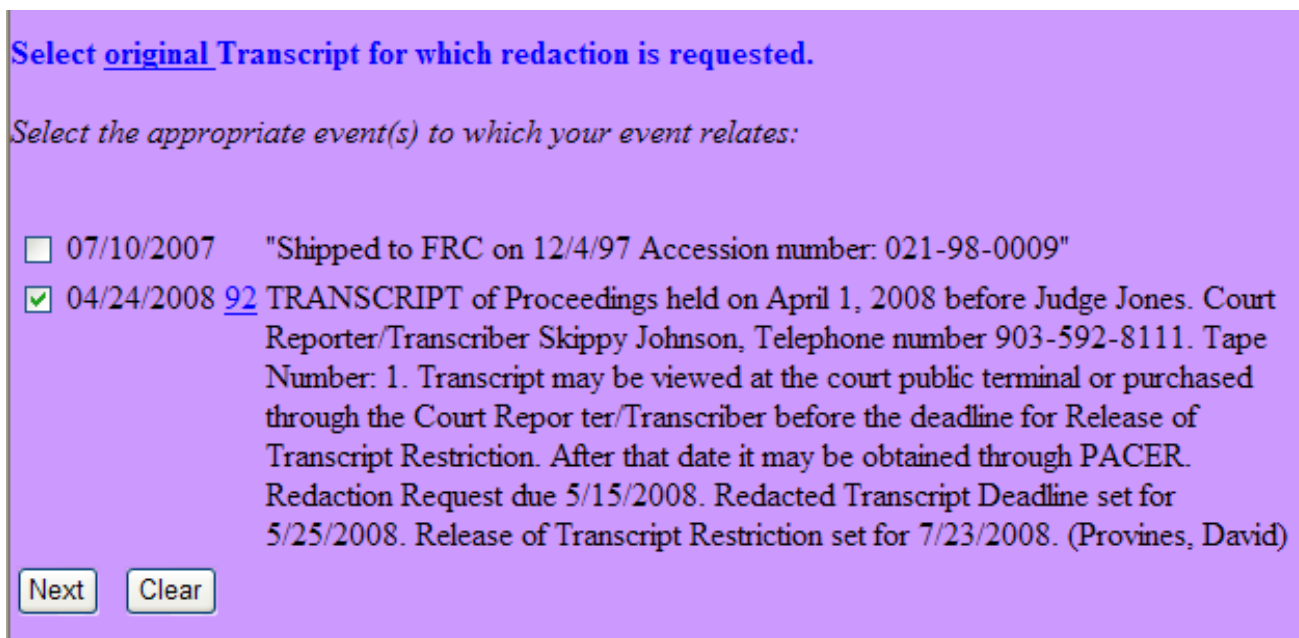

### 9. You are presented with Docket Text. Modify as appropriate. Click Next.

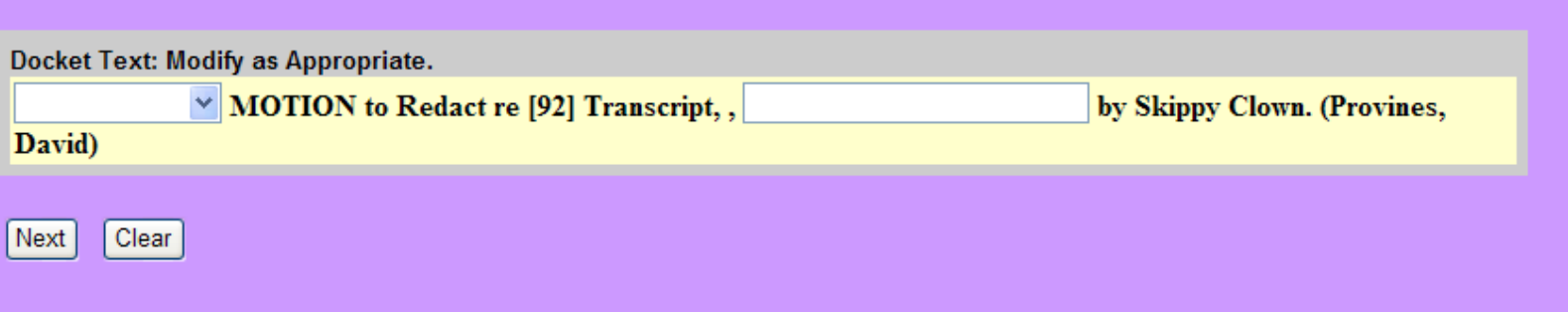

10. You are presented with the final text. Click Next.

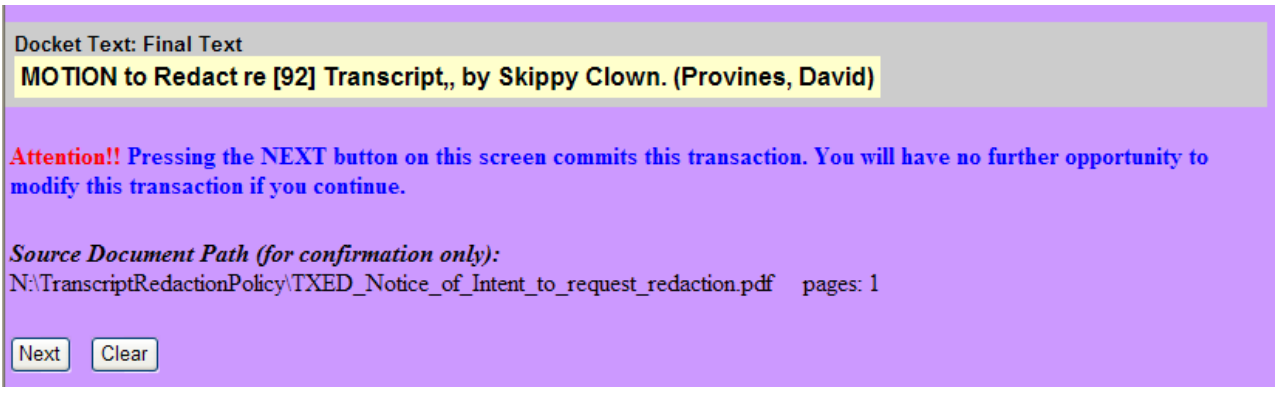

11. You are presented with the Notice of Electronic Filing. You successfully filed the Motion to Redact re Transcript.

### **Notice of Electronic Filing** The following transaction was entered by Provines, David on 4/25/2008 at 10:25 AM CDT and filed on 4/25/2008 **Case Name:** Smith v. Green **Case Number:**  $6:48-cv-1$ Filer: Skippy Clown **Document Number: 96 Docket Text:** MOTION to Redact re [92] Transcript,, by Skippy Clown. (Provines, David)